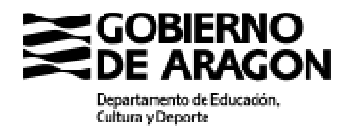

Avda, Ranillas, 5 D 50C71 Zaragoza (Zaragoza)

## **MANUAL DE AYUDA PARA LA PRESENTACIÓN ELECTRÓNICA**

Selección de directores en centros docentes públicos

# **1. Entrar en TTO y cumplimentar la solicitud**

Al entrar en TTO selecciona Cl@ve o certificado

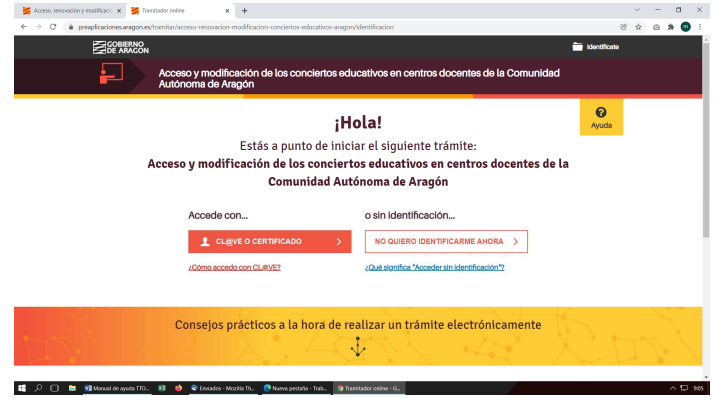

En la parte inferior de esta pantalla vas a encontrar consejos y enlaces a páginas de ayuda sobre trámites electrónicos.

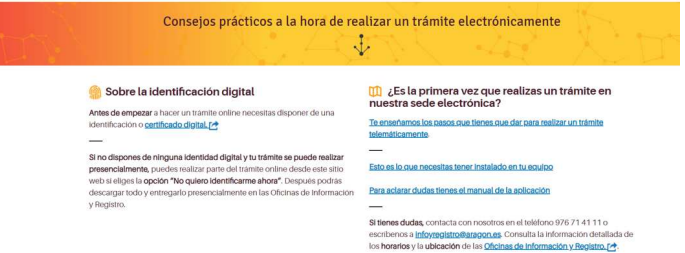

Selecciona el método de identificación electrónica que vas a utilizar para este trámite, si es **Cl@ve Permanente** elige la tercera opción, si es DNI o Certificado electrónico (por ejemplo con la tarjeta de empleado público), elige la primera.

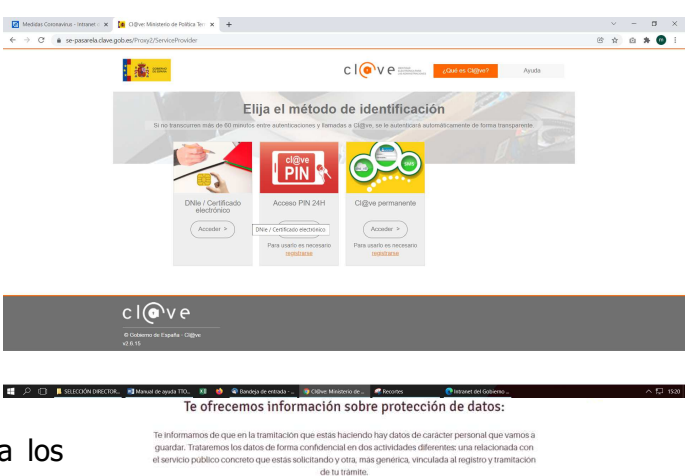

< VOLVER

Una vez dentro el sistema captura los datos del certificado y te da información sobre protección de datos.

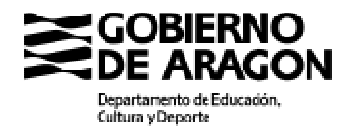

Avda, Ranillas, 5 D 50C71 Zaragoza (Zaragoza)

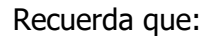

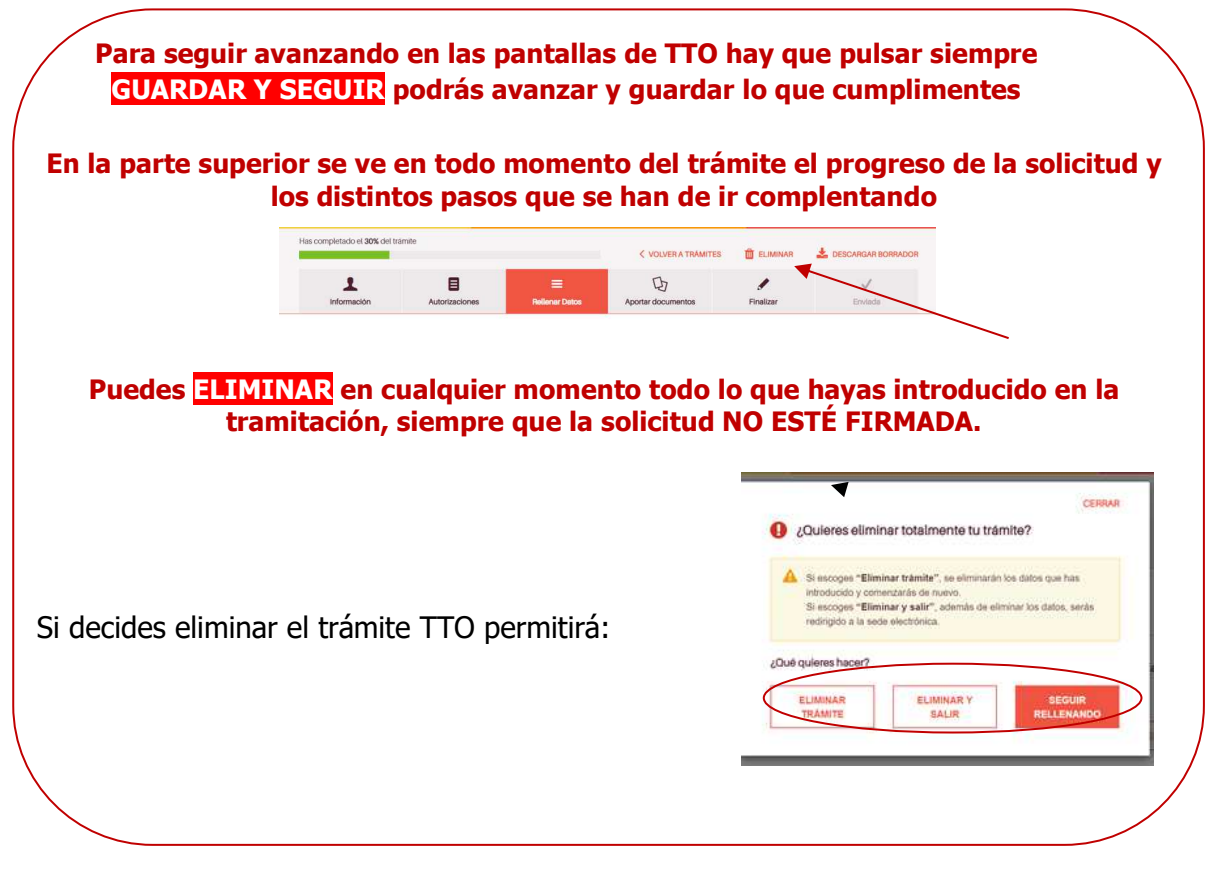

Los pasos a seguir en la tramitación van a ser:

- A. Identificación del solicitante
- B. Autorizaciones
- C. Rellenar los datos de la solicitud
- D. Declaración responsable
- E. Aportar o subir documentación
- F. Firmar la solicitud

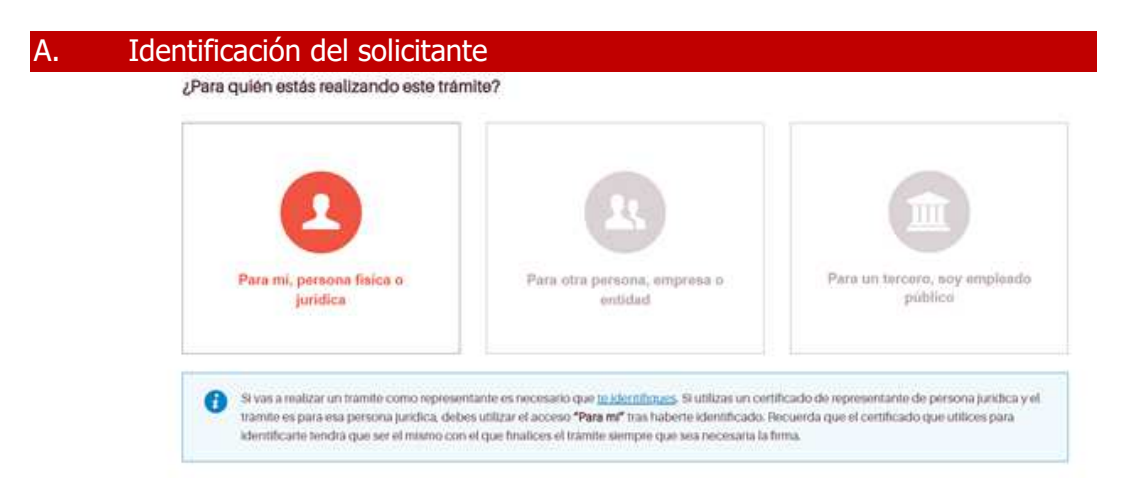

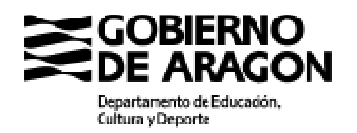

Al seleccionar la opción disponible para este trámite, TTO recoge en la pantalla siguiente los datos que constan en el certificado con el que tramitas tu solicitud.

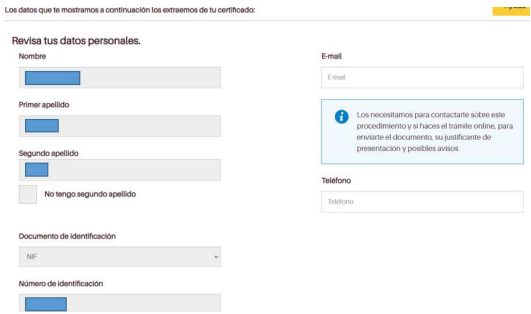

Has de introducir un **correo electrónico** y un número de **teléfono móvil**.

Cuando firmes la solicitud te llegará a este correo un aviso desde **SGA** (Sistema de Gestión de Avisos del Gobierno de Aragón), con los enlaces para que puedas descargar los PDFs de la solicitud y del justificante de

presentación en el Registro, y los enlaces para hacer subsanaciones, alegaciones o aportación de documentos.

B. Autorizaciones

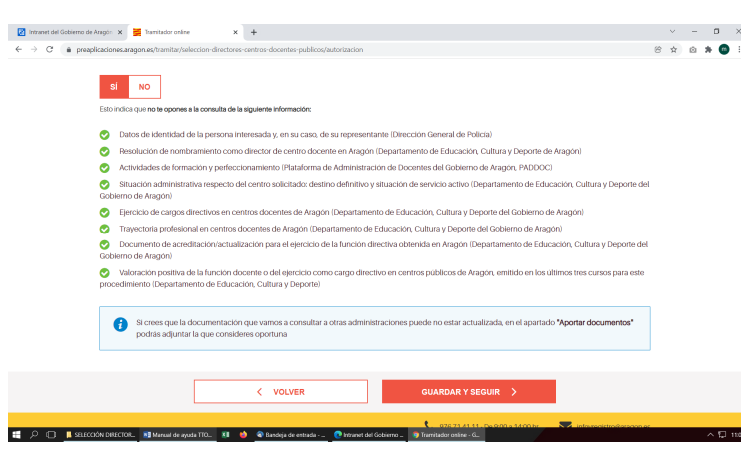

A continuación aparecen los datos que la Administración puede consultar por ti para que no tengas que presentarlos. Por defecto está marcado **SI** (la Administración los consultará)

Para oponerte deberás elegir NO. En este caso habrás de presentar toda la documentación justificativa

de cada uno de los puntos que aparecen en el paso **E: Aportar o subir documentos.**

#### Rellenar los datos de la solicitud

A partir de aquí empiezas a rellenar los datos de la solicitud que es la primera opción de la pantalla siguiente.

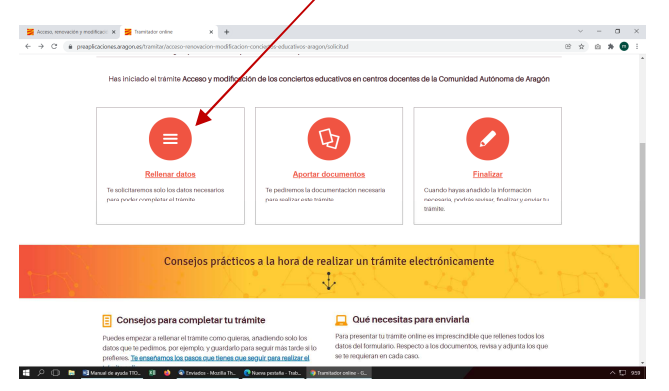

Si sales de TTO sin completar el trámite (y sin firmar), al volver a entrar, en esta pantalla, en vez de Rellenar datos verás Seguir rellenando

La información a cumplimentar está relacionada con:

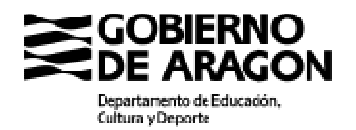

- 1. **Datos adicionales de la persona interesada**: Son los necesarios para que se cumplimente la solicitud como persona interesada en el trámite.
- 2. **Centro o centros que solicitas** para el cargo de dirección.
- 3. **Méritos académicos y profesionales** que quieres alegar y justificar con documentación acreditativa para su valoración en el caso de que exista más de un candidato en el centro o centros elegidos. Puedes presentar estos méritos porque consideras que el Departamento de Educación no tiene esta información porque se han producido fuera de Aragón, por otros motivos o te has opuesto a su consulta en el apartado de **Autorizaciones** de TTO.
- 4. **Declaración responsable**.

## **1. Datos adicionales de la persona interesada**

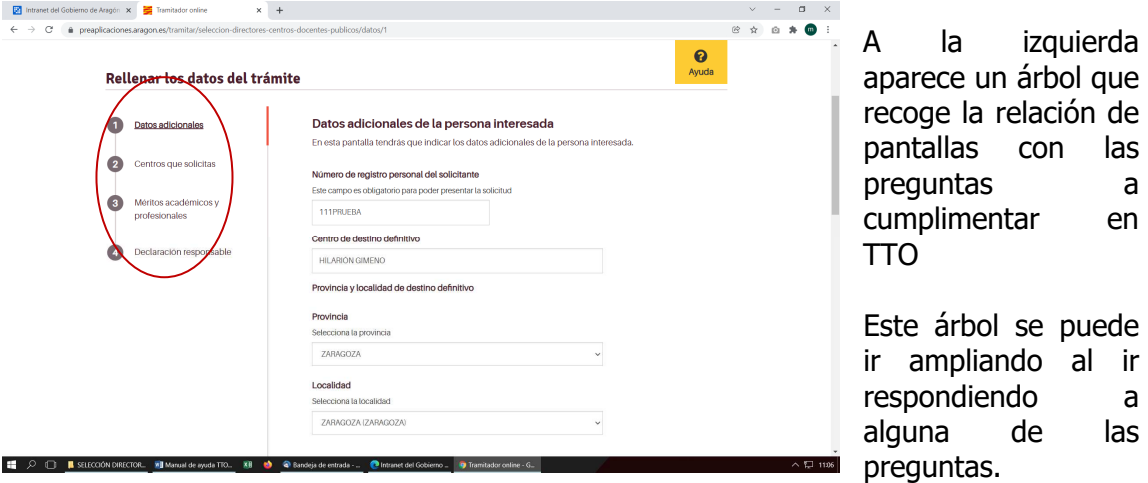

En la pantalla de **Datos adicionales** has de introducir datos relacionados con tu número de registro personal, centro de destino definitivo y actual, años como funcionario de carrera, si tienes o no acreditación/actualización para el ejercicio de la función directiva y dónde la has obtenido, y qué función quieres que se te valore: el ejercicio de cargos directivos o la función docente, y si vas a solicitar valoración de méritos académicos y profesionales. También habrás de indicar el Servicio Provincial al que vas a dirigir tu solicitud, que será el que corresponda al centro que vas a elegir como primera opción.

La respuesta a algunas preguntas va a condicionar la relación de documentos que habrás de añadir al final de la tramitación.

## **2. Centro o centros que solicitas**

En esta pantalla tienes que incluir los datos del centro o centros que solicitas con un máximo de dos.

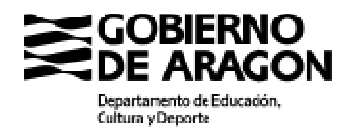

## **3. Méritos académicos y profesionales**

Podrás introducir qué **méritos académicos supletorios** al título con el que accediste a la función docente presentas para su valoración, e introducir la relación de **méritos profesionales** que quieres presentar. De todos ellos habrás de adjuntar documentación justificativa que los acredite.

Podrás añadir la relación de todos los méritos profesionales que quieres que se tengan en cuenta y que consideres que no tiene el Departamento de Educación, o que teniéndolos, te has opuesto a su consulta.

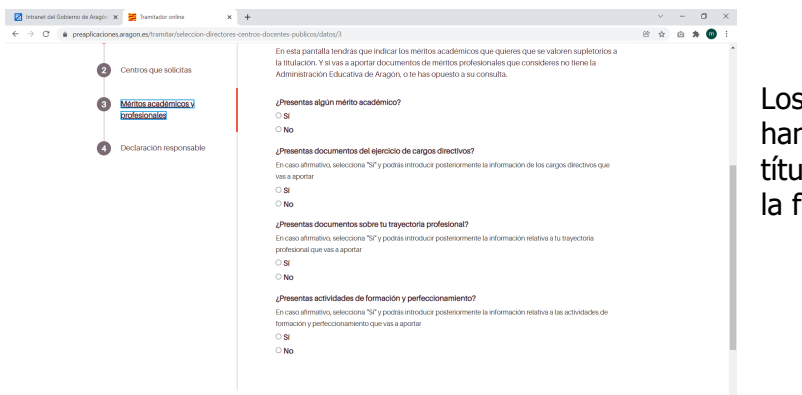

Los **méritos académicos** n de ser supletorios al llo con el que accediste a iunción docente.

Para añadir **méritos profesionales** habrás de responder a 3 preguntas:

- 1) **¿Presentas documentos del ejercicio de cargos directivos?**
- 2) **¿Presentas documentos sobre tu trayectoria profesional?**
- 3) **¿Presentas actividades de formación y perfeccionamiento?**

**Cuando tu respuesta sea afirmativa**, al **GUARDAR Y SEGUIR**, se abrirá la pantalla o pantallas para que introduzcas la relación de los méritos profesionales que quieras presentar. Al final del trámite, en **Aportar documentos**, habrás de subir los documentos que justifiquen los méritos que hayas relacionado conforme a los documentos que se establecen en el Anexo III de la convocatoria.

## **Pantallas para relacionar los méritos profesionales**

Son 3 pantallas las que puedes tener disponibles para relacionar la información necesaria de méritos profesionales:

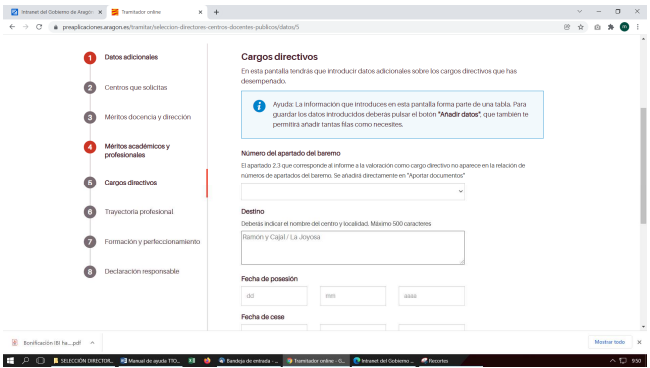

Pantalla de méritos para el **ejercicio de la función directiva** (Anexo III punto 2 de la orden de convocatoria)

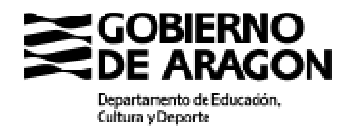

Avda, Ranillas, 5 D 50C71 Zaragoza (Zaragoza)

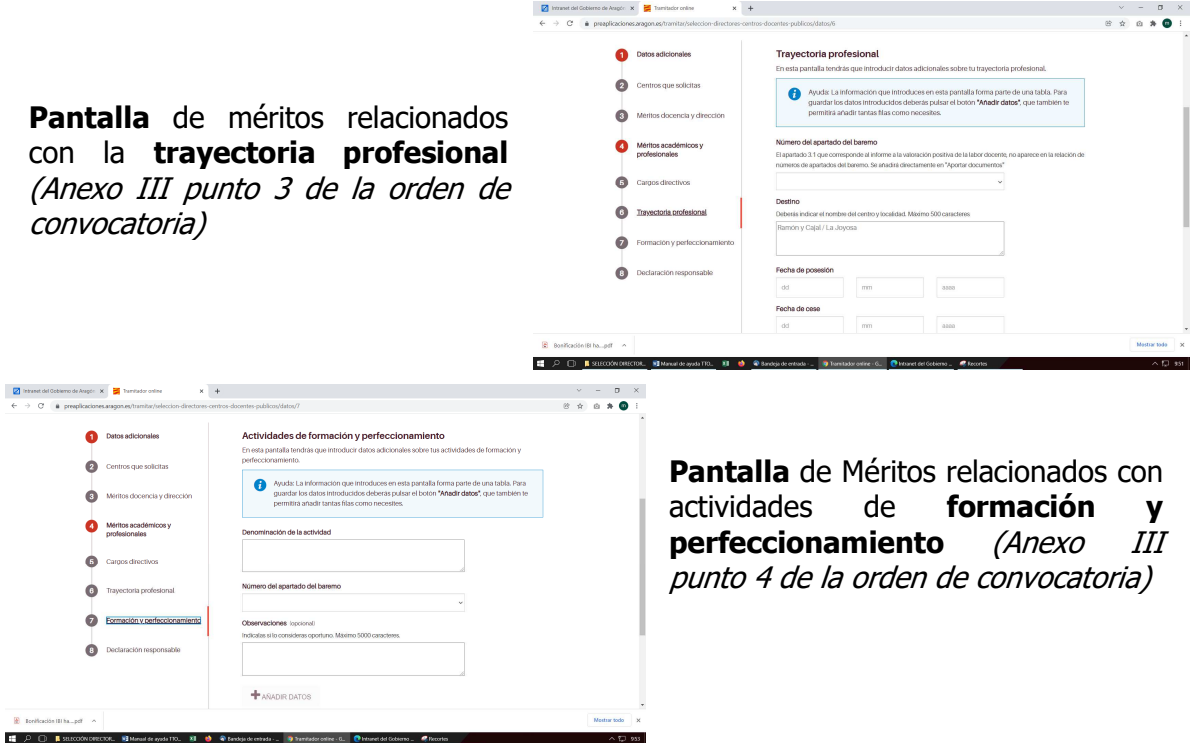

Estas pantallas tienen **formato tabla**, de forma que cada vez que se responde a las preguntas hay que clicar **AÑADIR DATOS** para que estos se vayan incorporando en una **tabla** que se puede ver y modificar al final de la pantalla.

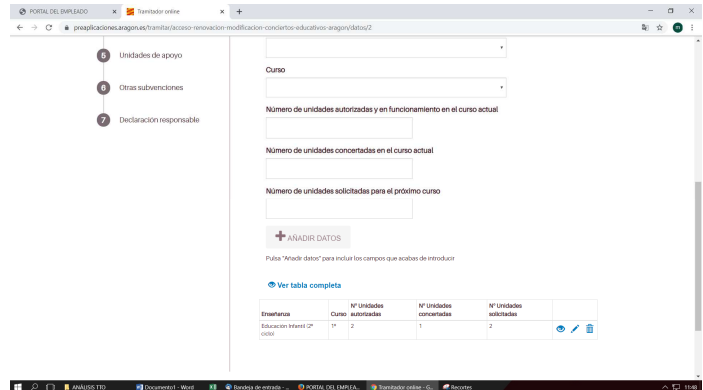

A la derecha de cada fila de la tabla hay tres símbolos que permiten:

- $\checkmark$  Ver los datos introducidos
- $\checkmark$  Editar
- $\checkmark$  Borrar.

Si clicamos en **Ver tabla completa** aparece toda la información que hemos introducido. Los méritos que introduzcas aparecerán relacionados en tu solicitud y tendrás que justificar o acreditar en **Aportar documentos**.

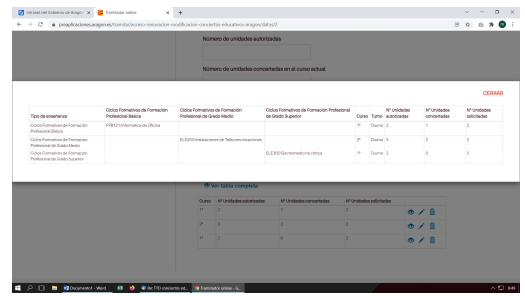

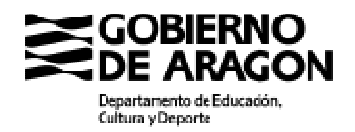

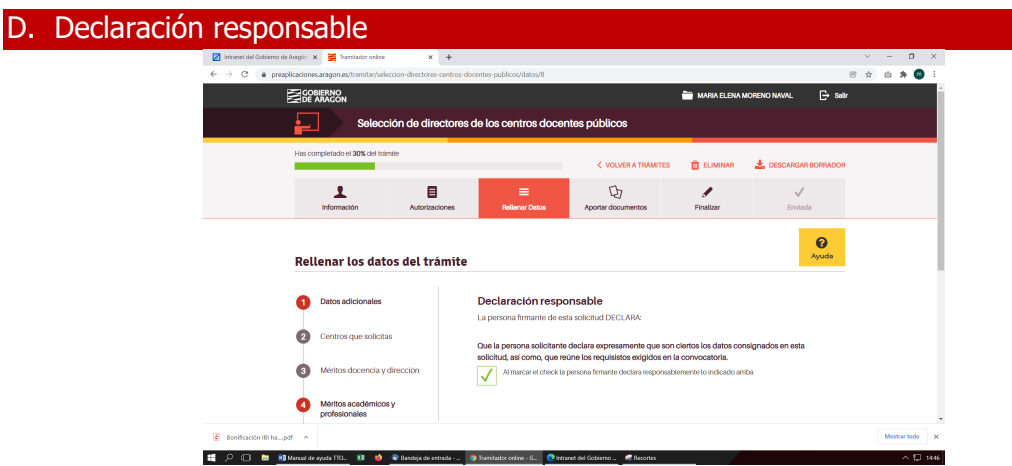

Recoge la declaración exigida en la convocatoria.

## **Es requisito indispensable marcar el check**<sup>1</sup> **para poder firmar la solicitud**

E. Aportar o subir documentación

-

En este apartado se muestra la relación de documentos del procedimiento a incorporar en función de las respuestas o datos introducidos en el formulario.

## **Todos los documentos han de estar en pdf para poderlos aportar Si un documento requiere de firma este ha de ser firmado antes de subirlo a TTO**

La firma electrónica de un documento fuera de TTO puede hacerse a través de: https://valide.redsara.es, o utilizarse la herramienta de **autofirma** disponible en: https://firmaelectronica.gob.es

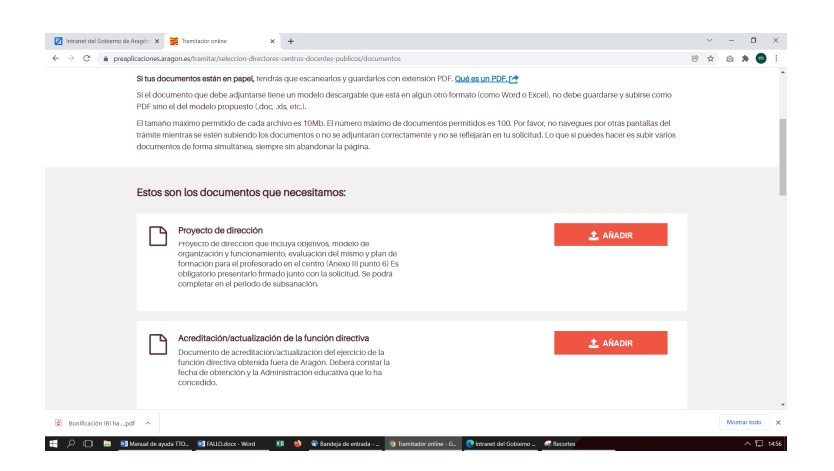

 $<sup>1</sup>$  Esta pantalla sustituye a los anexos de convocatorias anteriores que recogían cada una de las</sup> declaraciones responsables requeridas con la solicitud y que era necesario presentar firmadas. Por tanto, no hay que presentar ningún documento sobre declaraciones.

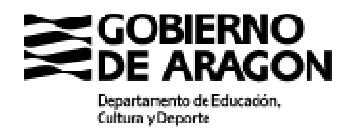

## En Aportar documentos hay 3 apartados:

- 1. **Estos son los documentos que necesitamos**: son los que se han de subir o añadir. Varían en función de los datos introducidos en TTO
- 2. **Documentos que aportas por autorización**: no te has opuesto a su consulta y podemos consultar por ti.
- **3. ¿Quieres aportar algún documento adicional?**

Para AÑADIR un documento:

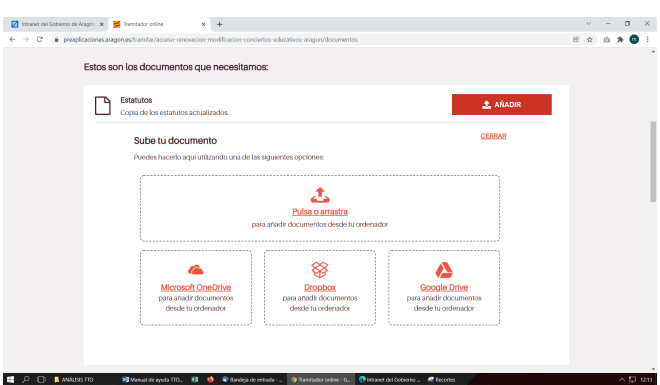

## **1. Estos son los documentos que necesitamos**

a. Para todos los solicitantes saldrá:

#### **Proyecto de dirección**

Proyecto de dirección que incluya objetivos, modelo de organización y funcionamiento, evaluación del mismo y plan de formación para el profesorado en el centro (Anexo III punto 6) Es obligatorio presentarlo firmado junto con la solicitud. Se podrá completar en el periodo de subsanación.

> b. Si tienes acreditación/actualización de la función directiva y la has obtenido fuera de Aragón:

#### **Acreditación/actualización de la función directiva**

Documento de acreditación/actualización del ejercicio de la función directiva obtenida fuera de Aragón. Deberá constar la fecha de obtención y la Administración educativa que lo ha concedido. Has de presentarlo junto a la solicitud.

c. Si presentas méritos académicos:

#### **Títulos o certificados para justificar méritos académicos**

Títulos o certificados para justificar los méritos académicos alegados. Se añadirán aquí todos los documentos justificativos según lo establecido en el punto 5 del Anexo III de la convocatoria. Puedes subir tantos archivos como desees pulsando en "Añadir".

> d. Si presentas méritos profesionales en el ejercicio de cargos directivos, trayectoria profesional y cursos de formación, aquí podrás ir añadiendo la documentación justificativa que se indica en el Anexo III de la convocatoria.

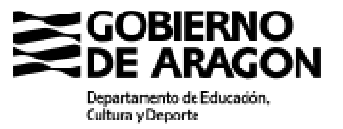

Avda, Ranillas, 5 D 50C71 Zaragoza (Zaragoza)

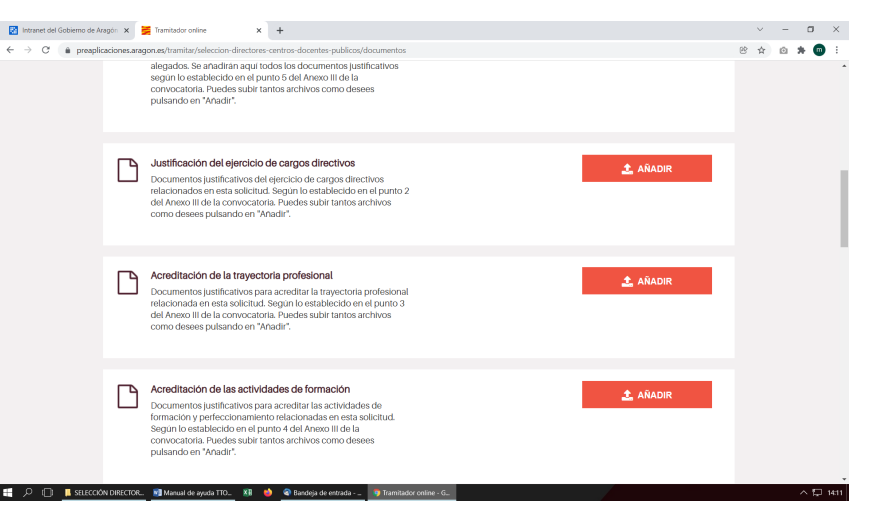

## **2. Documentos que aportas por autorización**

Se relacionan los documentos que no es necesario aportar si no te has opuesto a su consulta. Si te has opuesto, TTO te pedirá esta documentación.

Acreditación de la identidad de la persona interesada

Resolución de nombramiento director de centro docente en Aragón

Situación administrativa respecto del centro solicitado

Acreditación para el ejercicio de la función directiva obtenida en Aragón

Ejercicio de cargos directivos en centros docentes de Aragón

Trayectoria profesional en centros docentes de Aragón

Acreditación de realización de actividades de formación y perfeccionamiento

Informe de valoración positiva de la función docente o del ejercicio como cargo directivo en centros públicos de Aragón, emitido en los últimos tres cursos para este procedimiento

## **3. ¿Quieres aportar algún documento adicional?**

Permite añadir algún otro documento que consideres de interés para la tramitación.

Al **GUARDAR Y SEGUIR** se accede a una **pantalla resumen del trámite** en la que se puede consultar el **borrador de la solicitud** aún si firmar, para poder comprobar que los datos introducidos y la documentación añadida son los correctos o están incompletos, y así pasar a la firma.

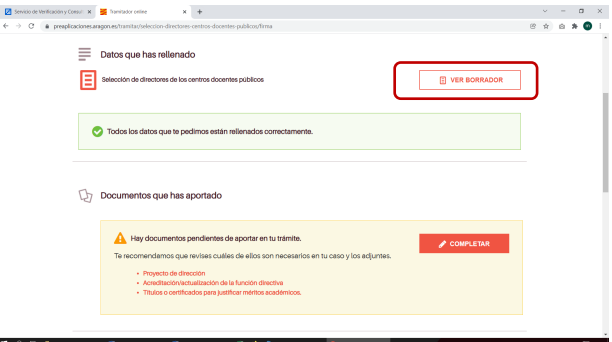

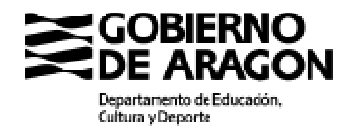

#### Firmar la solicitud

La **firma** de la solicitud **implica la presentación** en el **Registro del Gobierno de Aragón** por lo que una vez presentada ya no se puede modificar

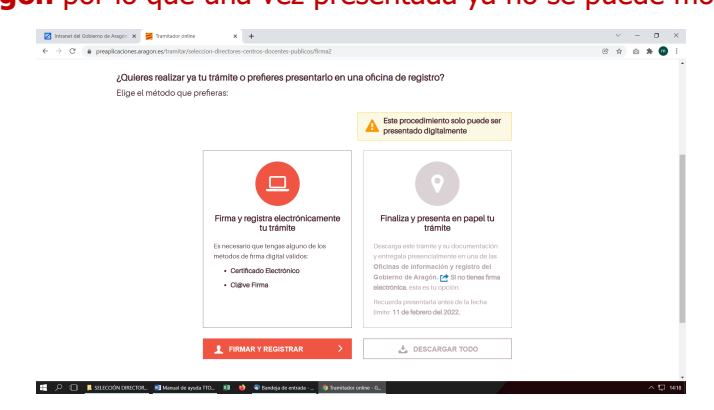

### **MUY IMPORTANTE:**

Se ha presentar junto con la solicitud el PROYECTO DE DIRECCIÓN y la Acreditación/actualización para el ejercicio de dirección en su caso. Por ello lo has de subir o añadir a TTO antes de firmar la solicitud electrónicamente.

Tendrás que elegir el método de firma de acuerdo con la opción elegida para tramitar tu solicitud: certificado electrónico o **x B** better of  $x +$ cl@ve firma.

**Si has entrado en TTO con Cl@ve Permanente**, selecciona Cl@ve firma.

**Si has entrado con tarjeta**, selecciona Certificado electrónico. En este caso saldrá esta pantalla y tendrás que **Abrir autofirma.** 

**Si firmas con Cl@veFirma** sigue las indicaciones que te van a ir dando para la firma.

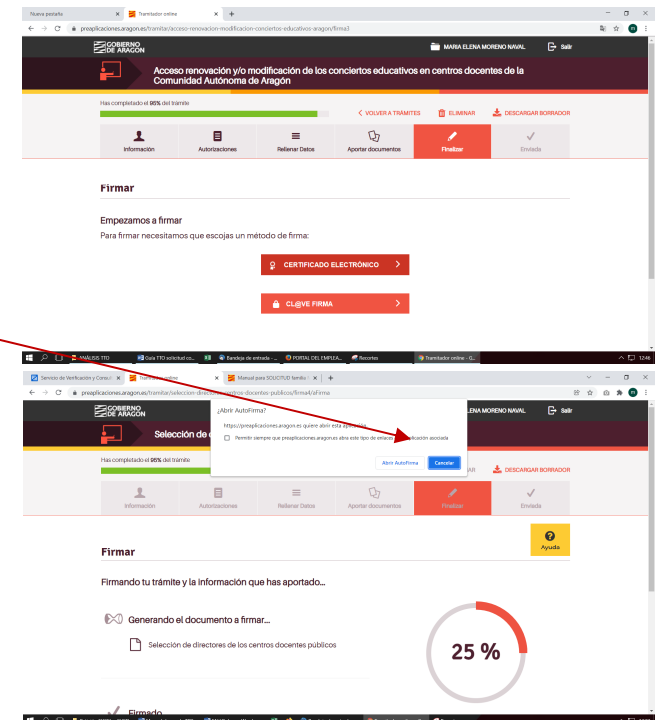

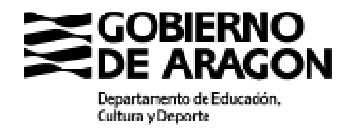

Avda, Ranillas, 5 D 50C71 Zaragoza (Zaragoza)

**Una vez firmada**, tu solicitud se depositará directamente en la Bandeja de Entrada del Servicio Provincial que hayas elegido.

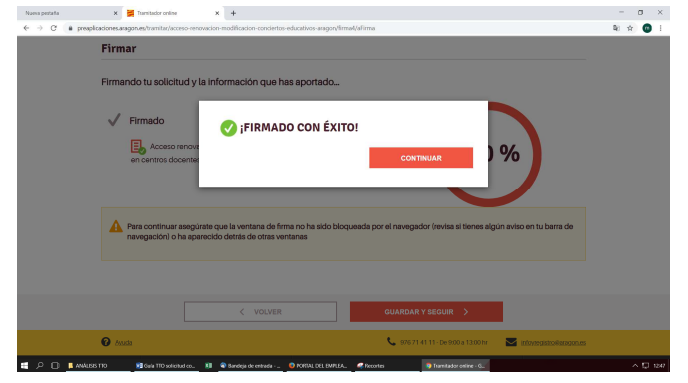

A continuación se abre la última pantalla de TTO que permite descargar el **pdf de la solicitud firmada** y el **aviso de envío a tu correo electrónico** (el que proporcionaste al inicio del trámite) o un SMS con enlaces para descargar solicitud y justificante de entrada en el Registro de la Administración.

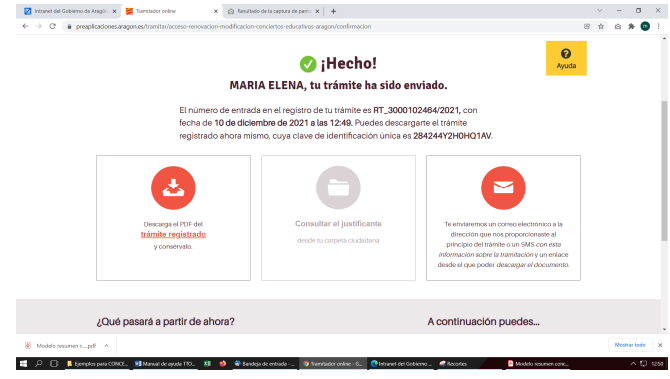

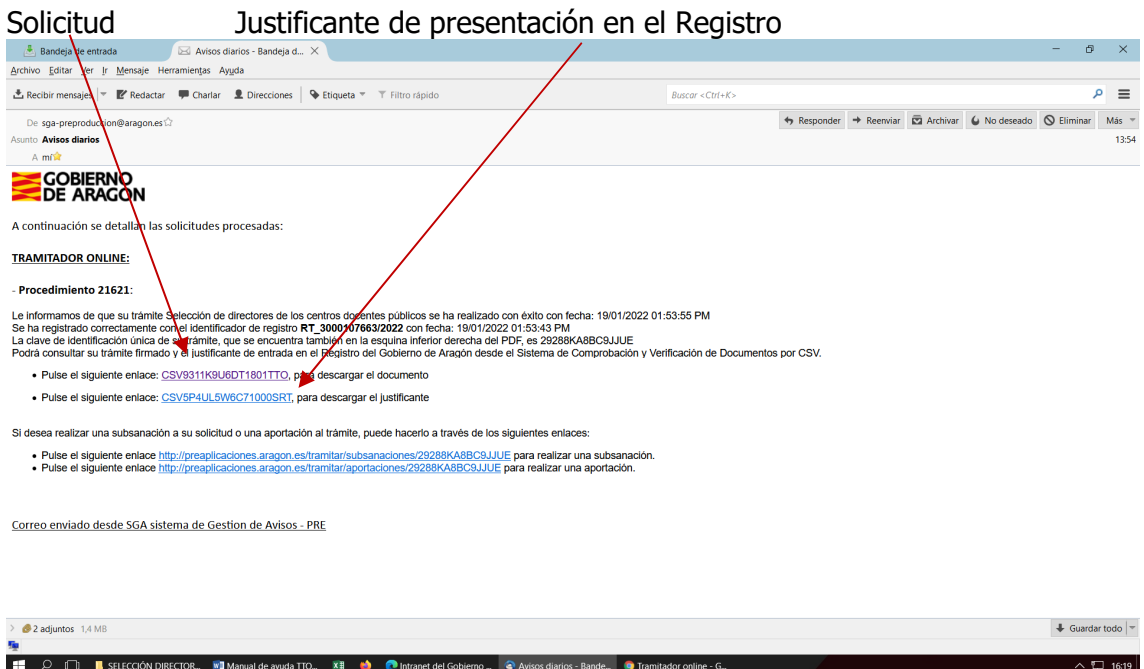

12

Dirección General de Planificación y Equidad

Avda, Ranillas, 5 D 50C71 Zaragoza (Zaragoza)

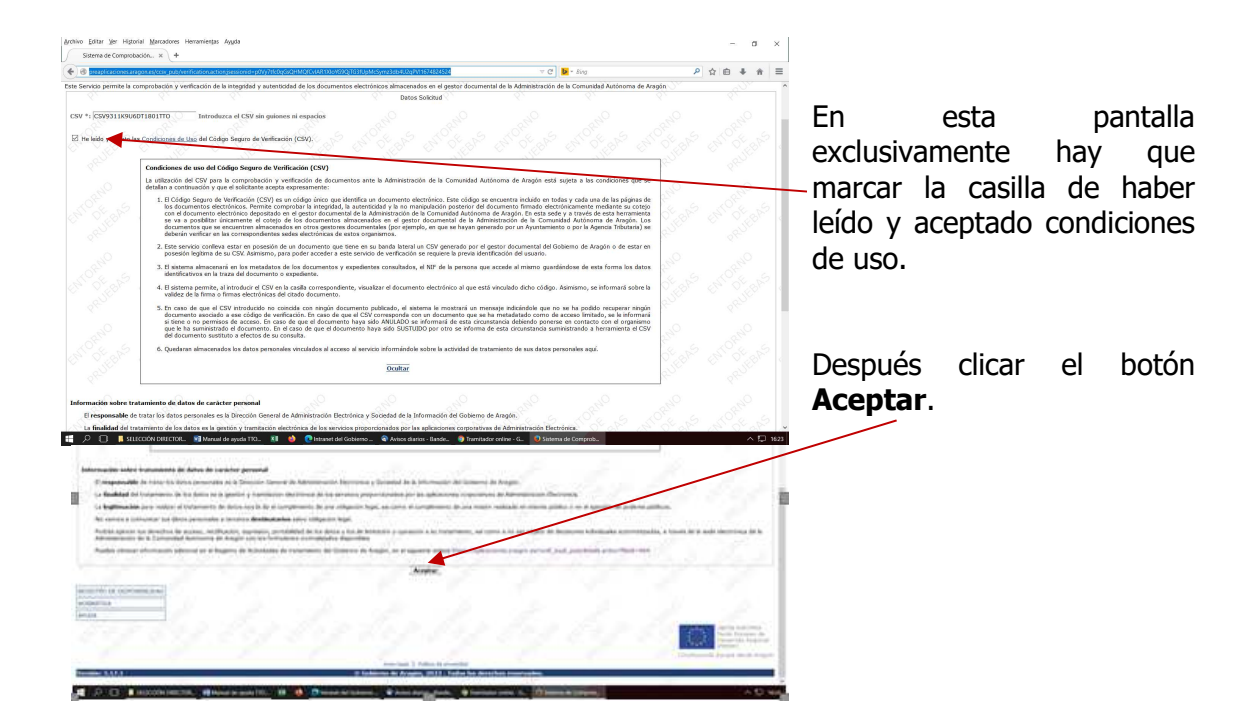

Se abrirá la pantalla que permite **descargar el pdf de la solicitud**  para guardarlo como resguardo de presentación.

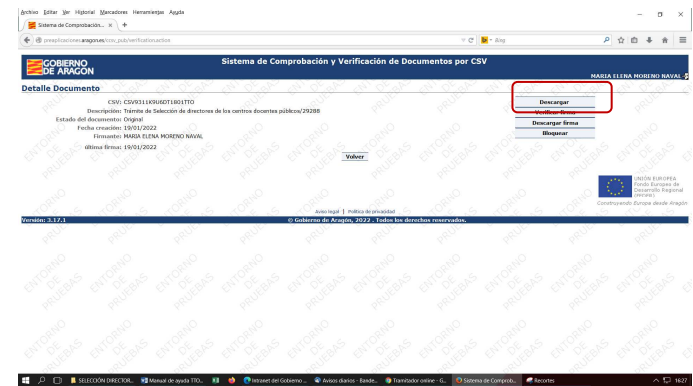

Para descargar a modo de resguardo, el pdf del **justificante de presentación en el Registro** que se genera con la firma electrónica de la solicitud, hay que hacer los mismos pasos:

Elegir en el correo electrónico la opción de descargar justificante, y saldrán las mimas pantallas que para descargar la solicitud.

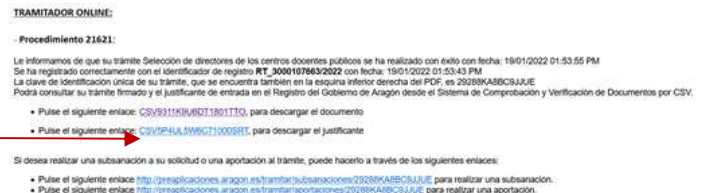

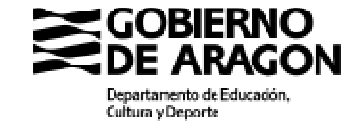

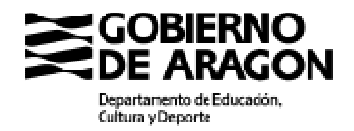

### Subsanación, alegaciones, aportar otra documentación y recursos

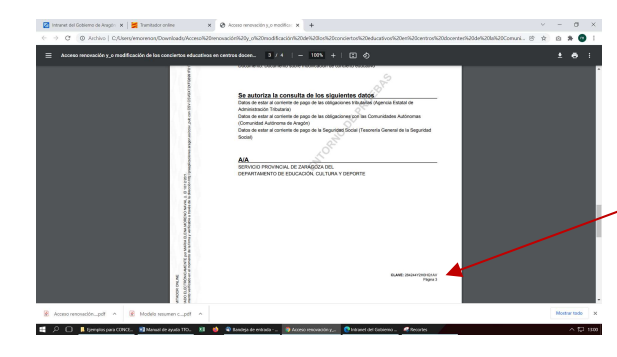

El pdf de cada solicitud tiene en la parte inferior derecha una "**clave**", Ejemplo: CLAVE: 284244Y2H0HQ1AV

Una vez presentada la solicitud, esta clave la vas a poder utilizar para que se pueda identificar tu expediente en el caso de que necesites subsanar, hacer alegaciones, aportar otra documentación o interponer recurso.

### Subsanar, hacer alegaciones o aportar documentos podrás hacerlo desde el **Portal de Trámites:** https://www.aragon.es/tramites, buscando el trámite **7121**.

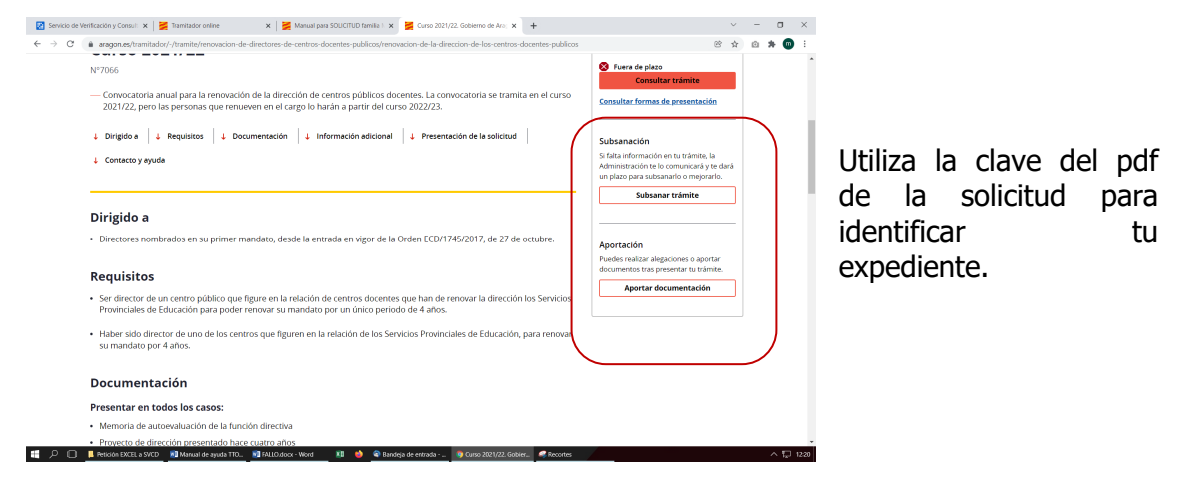

También puedes acceder desde los enlaces que te habrán enviado al correo electrónico junto con los PDFs de la solicitud y el justificante del Registro.

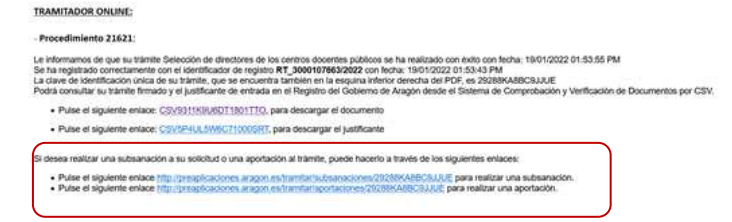

Para interponer recurso administrativo lo puedes hacer desde

https://www.aragon.es/tramites

poniendo en el buscador el número del procedimiento **1860** y seleccionando una vez dentro del trámite la unidad administrativa a donde lo envías.

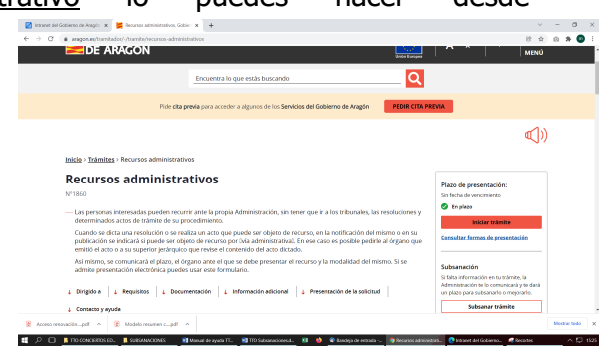

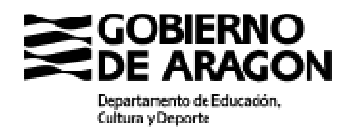

### Si hubiera incidencias con la firma electrónica de Cl@ve permanente

De manera excepcional, si en el plazo de presentación de solicitudes se produjera alguna incidencia o problema con el servicio de Cl@vefirma de Cl@ve permanente, se habilitaría en TTO la posibilidad de descargar solicitud y documentación para imprimir, firmar manualmente la solicitud y presentar ésta junto con la documentación de forma presencial el el Servicio Provincial correspondiente, o a través de una Oficina de Registro previstas en el artículo 16 de la Ley 39/2015 de 1 de octubre de las

Administraciones Públicas. En caso de presentarla en oficina de Correos, se hará en sobre abierto para que la solicitud sea fechada y sellada antes de ser certificada.

En este caso estará activa la parte derecha de esta pantalla para poder descargarlo todo y presentarlo presencialmente en el Servicio Provincial que corresponda o en un Registro.

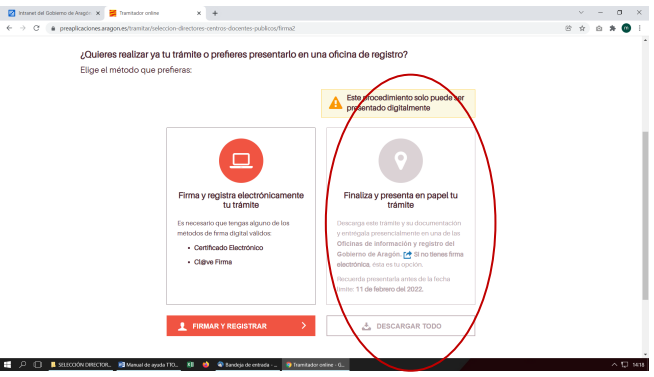